## **Suche nach und Zugriff auf Springer-Ebooks lizensiert für die DHBW Karlsruhe:**

1. Rufen Sie die Homepage der Bibliothek au[f www.bibliothek.kit.edu](http://www.bibliothek.kit.edu/) Klicken Sie auf "KIT-Katalog Classic"

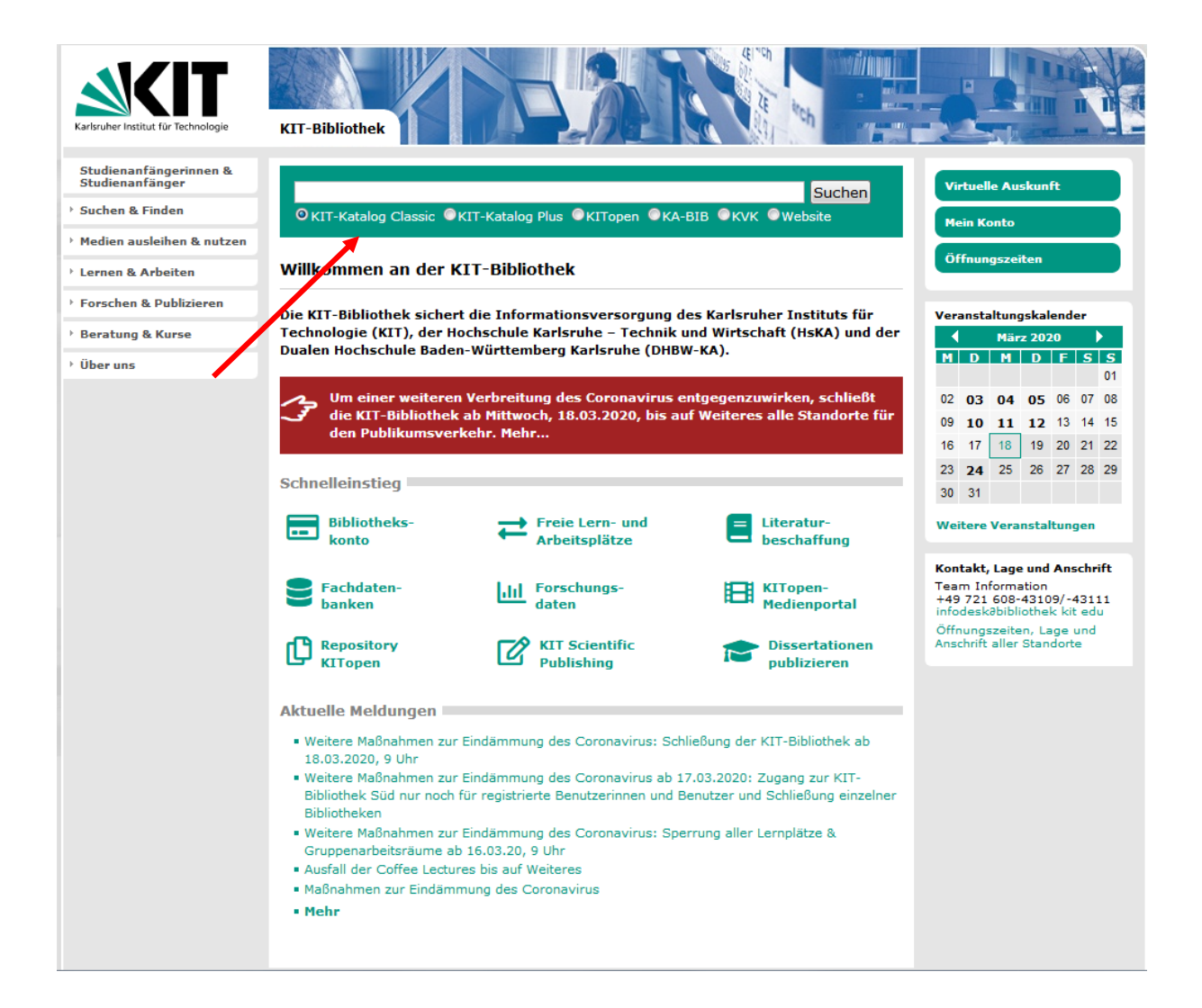

2. Klicken Sie auf "Erweiterte Suche":

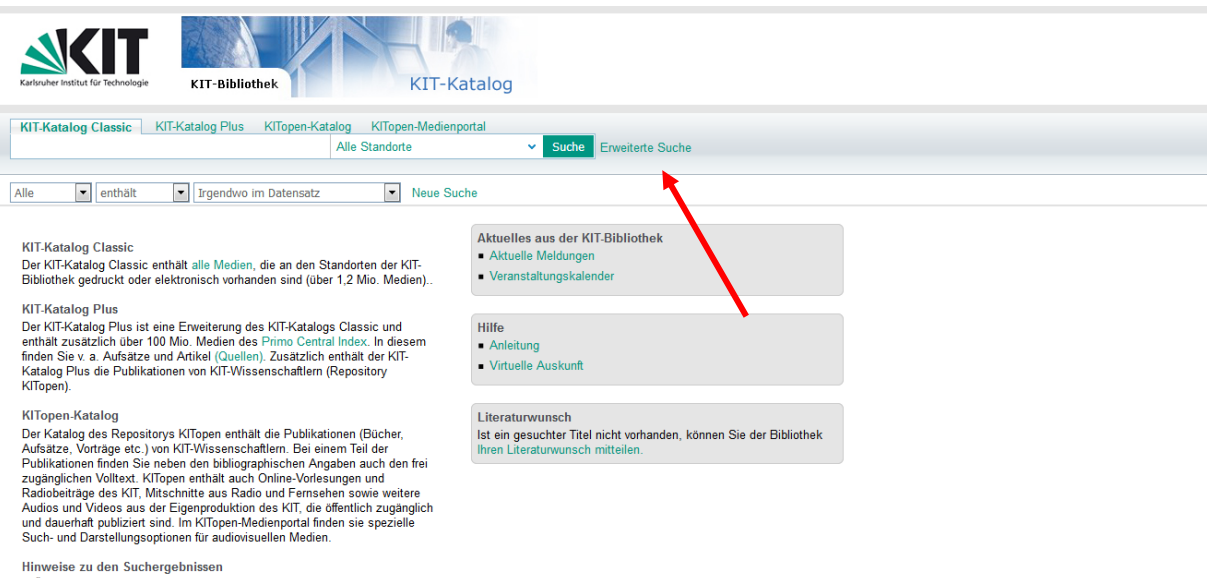

- 
- Bei elektronischen Medien, die von der KIT-Bibliothek lizenziert oder frei<br>zugänglich sind, führt "Get It" direkt zum Volltext.
- zugänglich sind, führt "Get İt" direkt zum Volltext.<br>■ Medien, die Sie im KIT-Katalog Plus oder KITopen-Katalog finden, die aber<br>nicht in der KIT-Bibliothek vorhanden sind, können Sie per Fernleihe<br>bestellen.

3. Wählen Sie als Suchaspekt "Verlag" und geben Sie in das Suchfeld "Springer" ein Wählen Sie im Feld Ressourcetyp: Bücher Wählen Sie im Feld Suchbereich: Duale Hochschule Karlsruhe Klicken Sie auf "Suche"

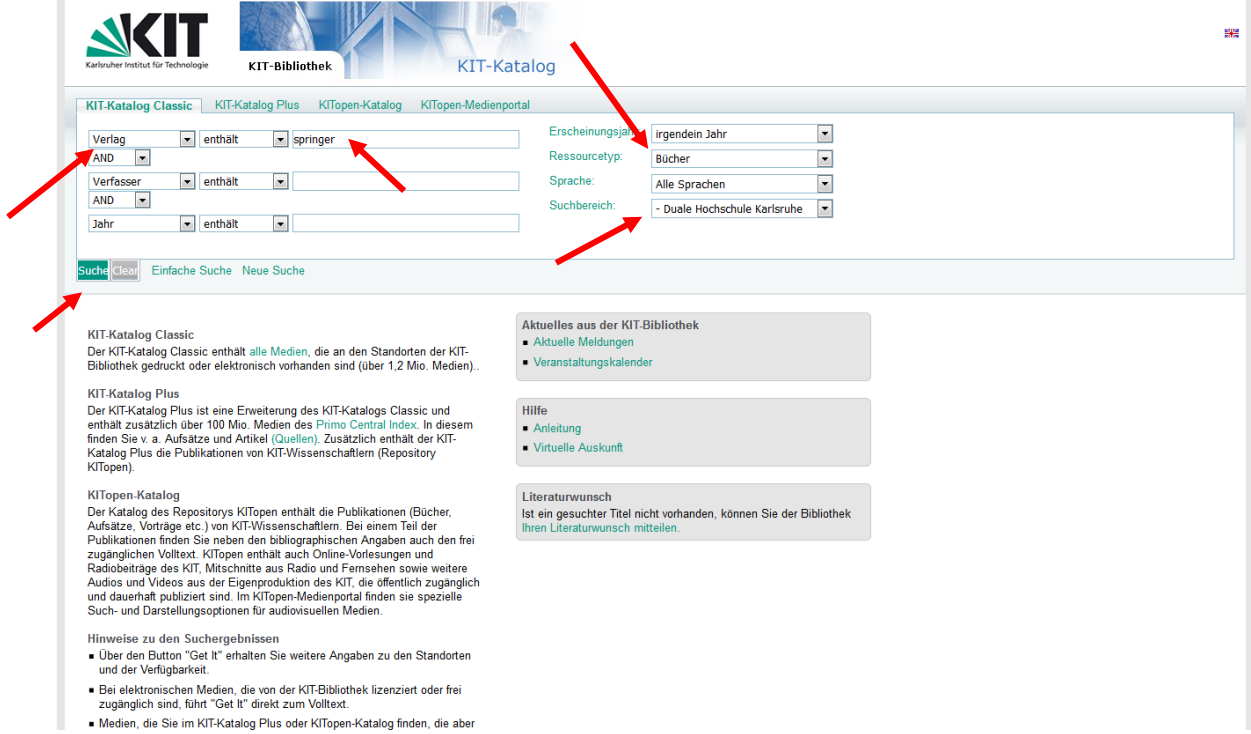

## 4.Wählen Sie im linken Bereich bei den sogenannten Facetten den Ressourcetyp "Bücher elektronisch"

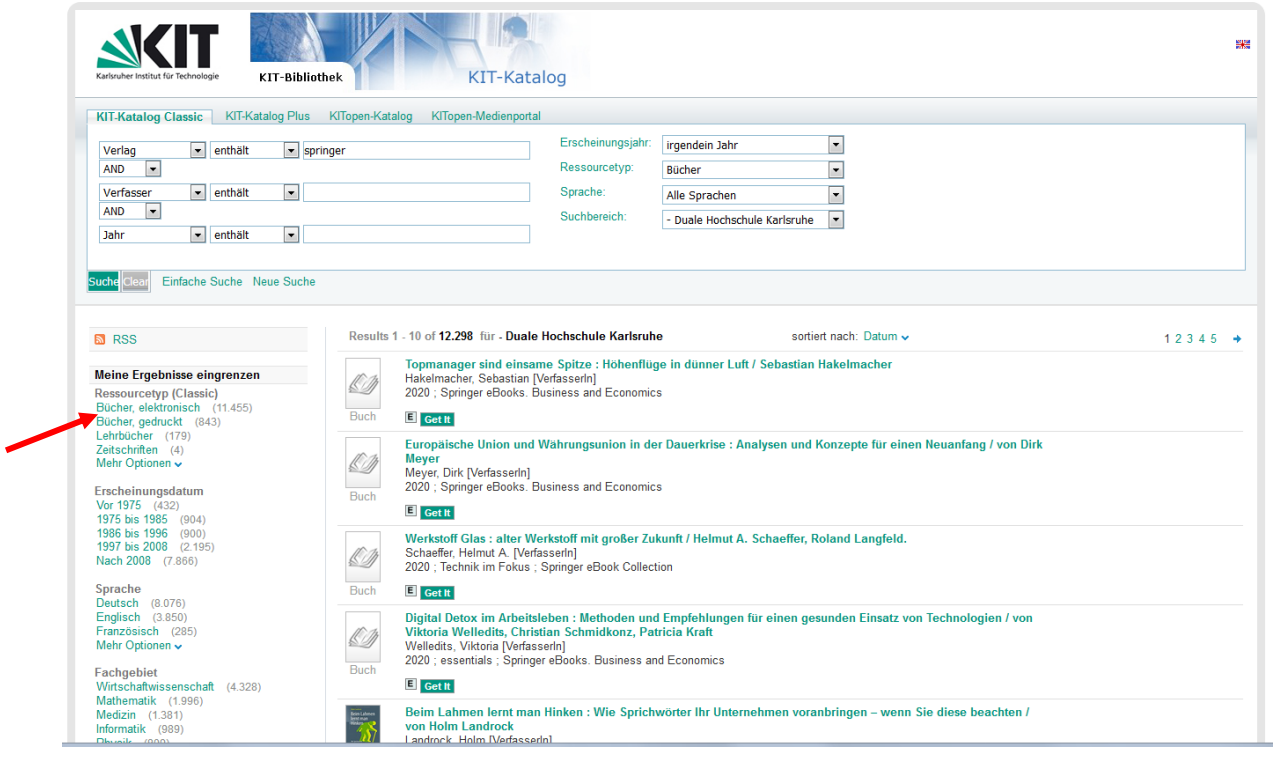

5. Sie erhalten nun eine Liste aller für die DHBW Karlsruhe lizensierten Springer-Ebooks. Über die Facetten im linken Bereich, können Sie die Treffer noch nach Erscheinungsjahr, Fachgebiet usw. filtern.

Durch einen Klick auf den Button "Get it" gelangen zum Volltext auf SpringerLink.

**COL** 

beibenaiten

 $\mathbf{L}$ 

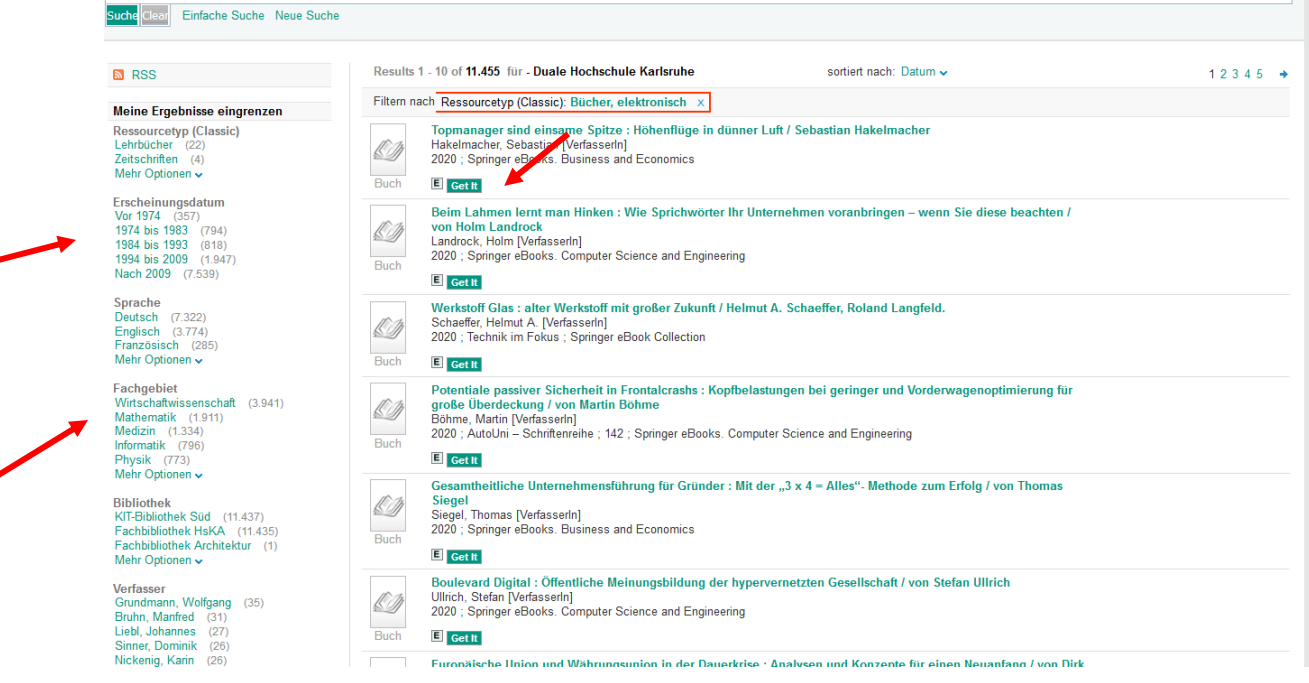

6. Wenn Sie korrekt über vpn oder Shibboleth (s. Anleitung Login von außerhalb des Campus) in das Netz der DHBW eingeloggt sind, können Sie nun über den Link "Download book PDF" das E-Book herunterladen und lesen.

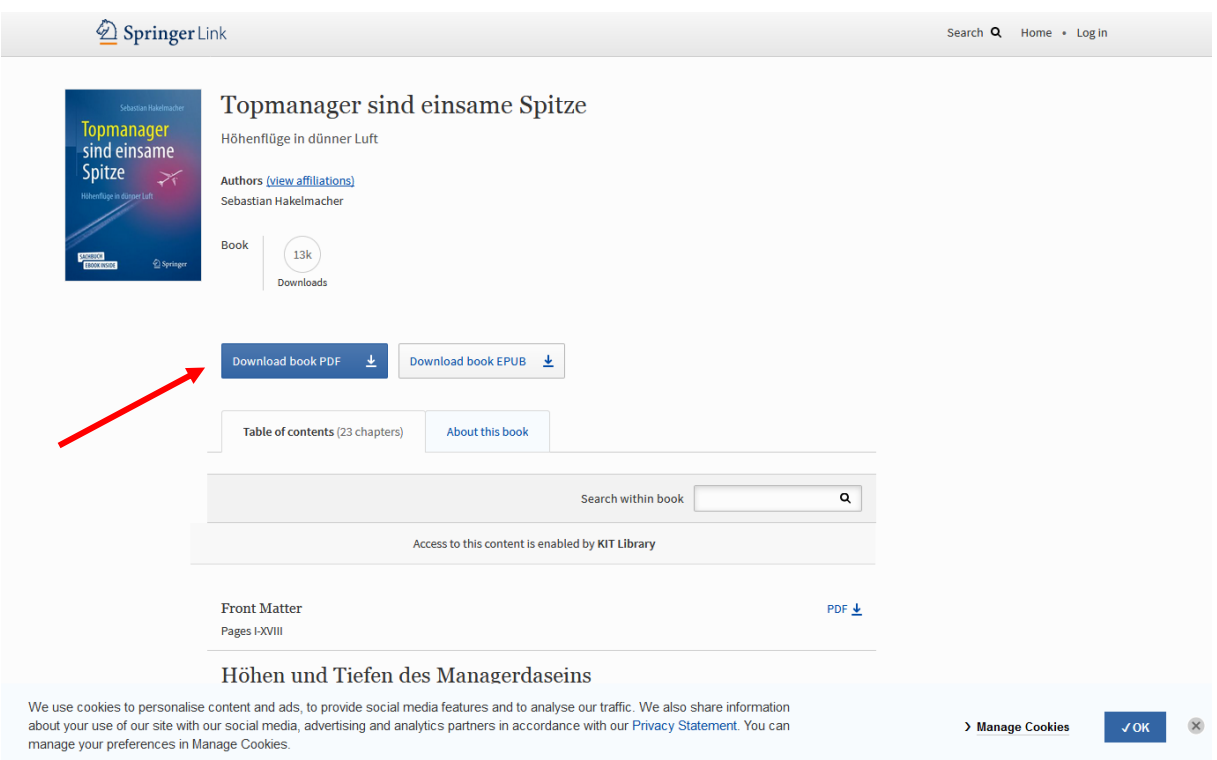